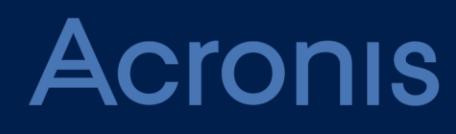

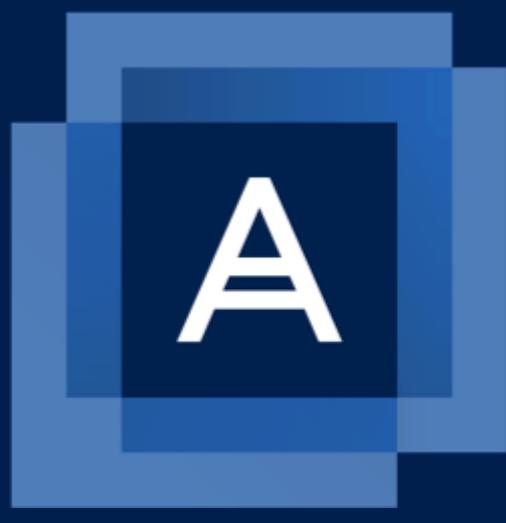

# **Acronis Cyber Cloud** Integration with WHMCS

**INTEGRATION GUIDE** Revision: 9/3/2019

#### Table of contents

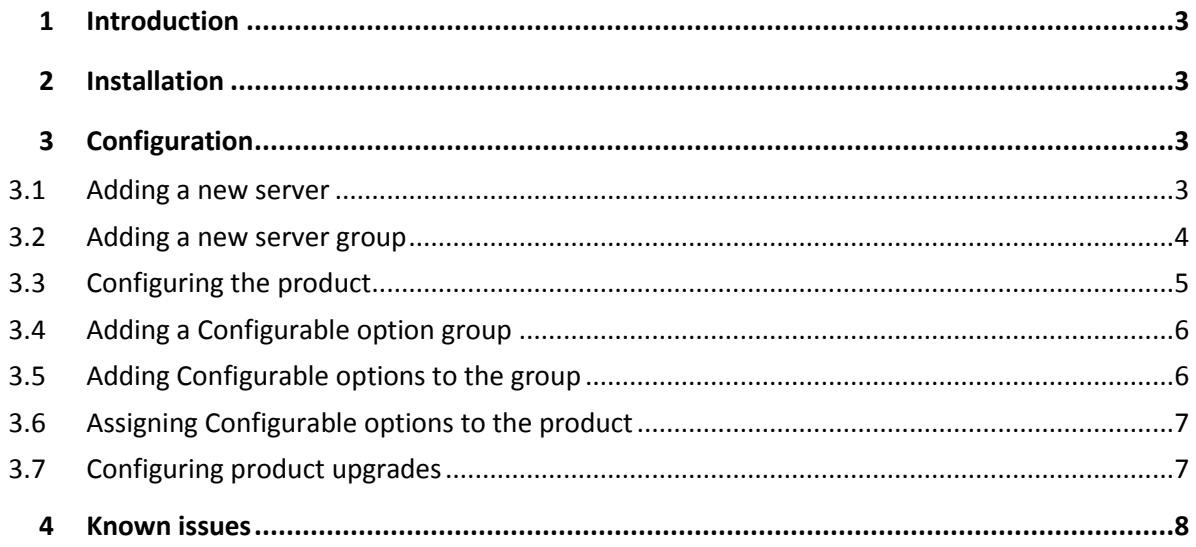

# <span id="page-2-0"></span>1 Introduction

This document describes the installation and configuration of the WHMCS module for Acronis Cyber Cloud.

# <span id="page-2-1"></span>2 Installation

- 1. Download the module from https://marketplace.whmcs.com/product/1246 <https://marketplace.whmcs.com/product/1246>
- <span id="page-2-2"></span>2. Extract the module into the main WHMCS directory.

# 3 Configuration

#### <span id="page-2-3"></span>3.1 Adding a new server

- 1. Log in to your admin area and go to **Setup** > **Products/Services** > **Servers**.
- 2. Click **Add New Server**.

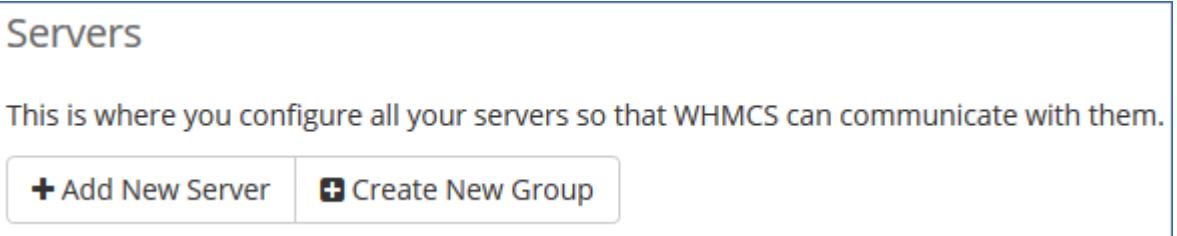

3. Enter your server hostname (for example, cloud.acronis.com) and a server name (for example, Acronis Backup).

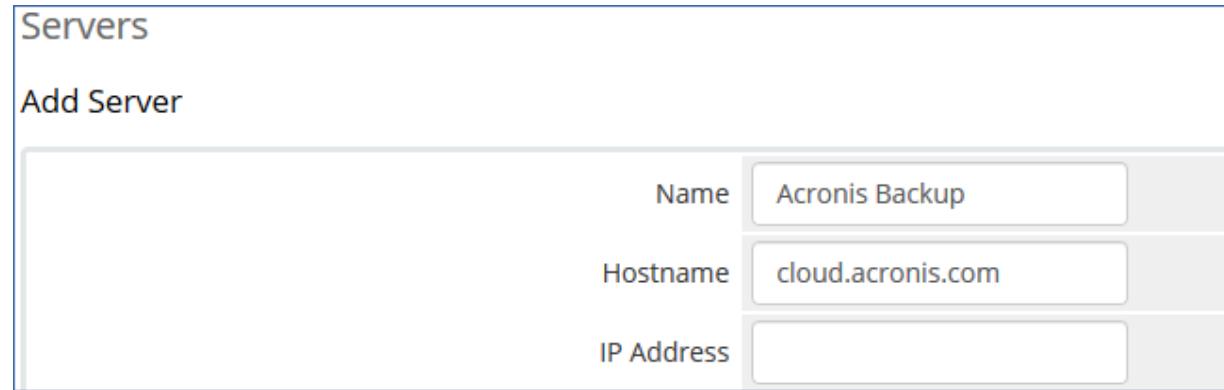

4. Scroll down to **Server details** and select **AcronisBackupService** as type. Then, select the **Secure** check box.

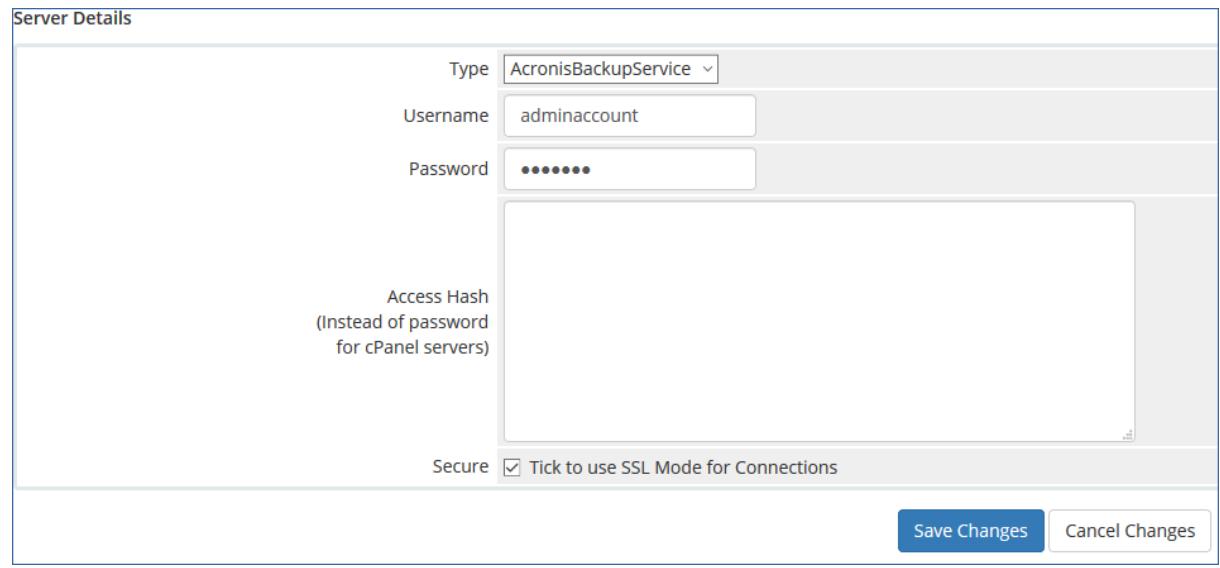

5. Enter the user name and password of your Acronis Cyber Cloud group admininstrator and click **Save Changes**.

#### <span id="page-3-0"></span>3.2 Adding a new server group

- 1. Log in to your admin area and navigate to **Setup** > **Products/Services** > **Servers**.
- 2. Click **Create New Group**.

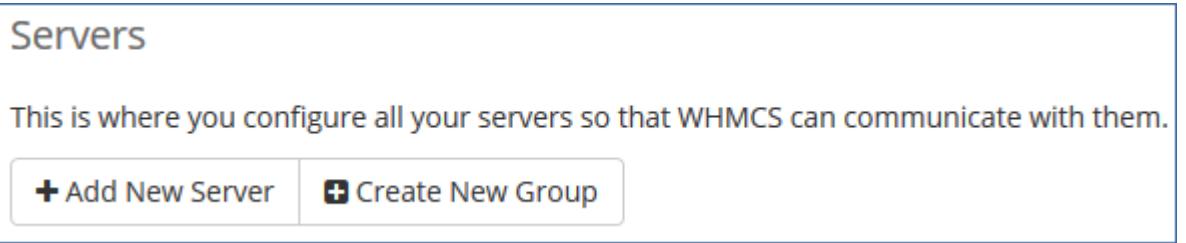

3. Enter the group name (for example, Acronis Backup), click the created server name on the left panel, and click **Add**.

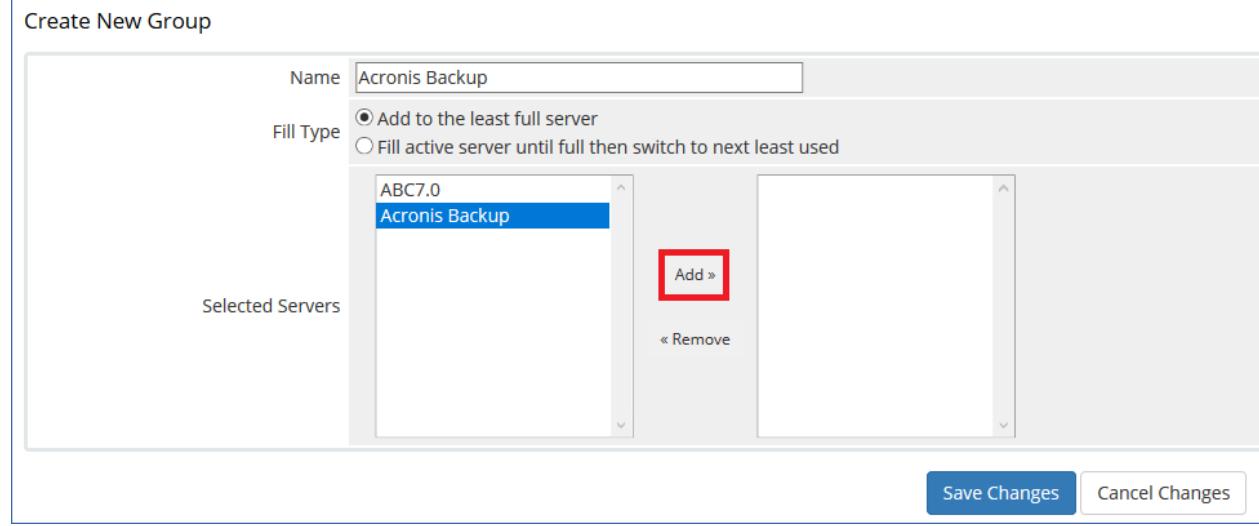

4. Click **Save Changes**.

## <span id="page-4-0"></span>3.3 Configuring the product

- 1. Navigate to **Setup** > **Products/Services** > **Products/Services**.
- 2. Click **Create New Product** to create a new product or click to configure an already existing product.
- 3. On the **Details** tab select **Other** in the **Product Type** field.
- 4. On the **Pricing** tab
	- a. for the trial product specify:
		- **Payment Type** = Free
		- **Recurring Cycles Limit** = 1
		- Trial period in days, for example 30, in the **Auto Terminate/Fixed Term** field. *When a customer subscribes to a trial product, a group with the trial mode is created in Acronis Cyber Cloud. The mode is automatically switched to production either when the group remains in the backup service for one full month or when the customer upgrades the product.*
	- b. for the paid product specify:
		- **Payment Type** = Recurring
		- **Recurring Cycles Limit** = 0

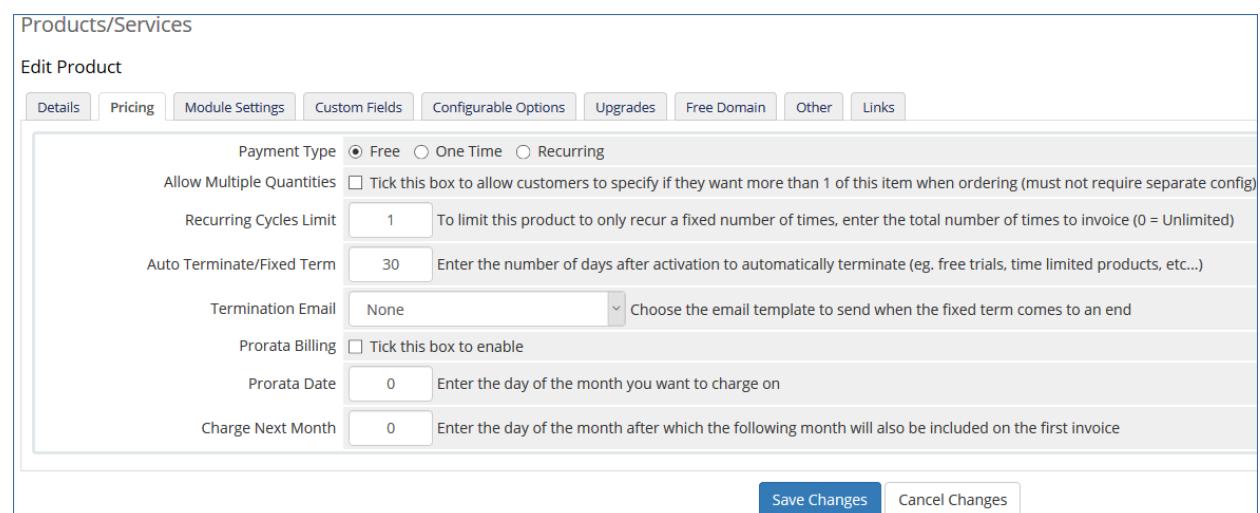

- 5. On the **Module Settings** tab select AcronisBackupService as the module name and your server group (for example, cloud.acronis.com).
- 6. Specify quotas for the devices that can be protected:
	- Number of workstations
	- Number of servers
	- Number of virtual machines
	- Number of mobile devices
	- Number of Office 365 mailboxes
- 7. Specify the quota and unit of measurement for the cloud storage.
- 8. Select the cloud storage.

*This option is applied only to the* **Customer** *account type.*

- 9. Specify the backup location.
- 10. Select the account type:
- **Customer** customers can back up their own machines and applications by using the backup console.
- **Reseller** resellers can create and manage their own customers in the management console, configure their own brand for the backup service, and use their own storage to keep customers' data.
- 11. Enable or disable administrator permissions for the backup account. *This option is applied only to the* **Customer** *account type.*
- 12. Select the backup account activation method:
	- Ask credentials when placing order customers will be asked for a login and password in the online store.
	- Send an email message customers will get an email with the activation link.

## <span id="page-5-0"></span>3.4 Adding a Configurable option group

If you want to allow customers to purchase additional resources, you need to:

- 1. Navigate to **Setup** > **Products/Services** > **Configurable options**.
- 2. Click **Create a New Group**.

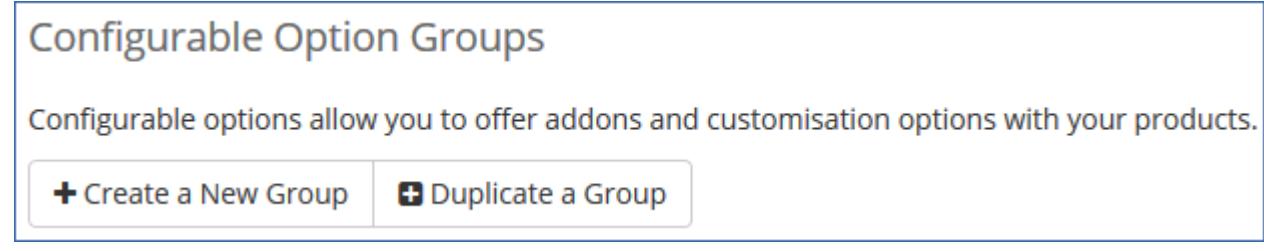

3. Specify the configurable option group name (such as **Additional devices**) and select the product that you have created before.

The product name will be prefixed by its group name.

4. Click **Save Changes**.

## <span id="page-5-1"></span>3.5 Adding Configurable options to the group

1. On the group creation screen click **Add New Configurable Option**.

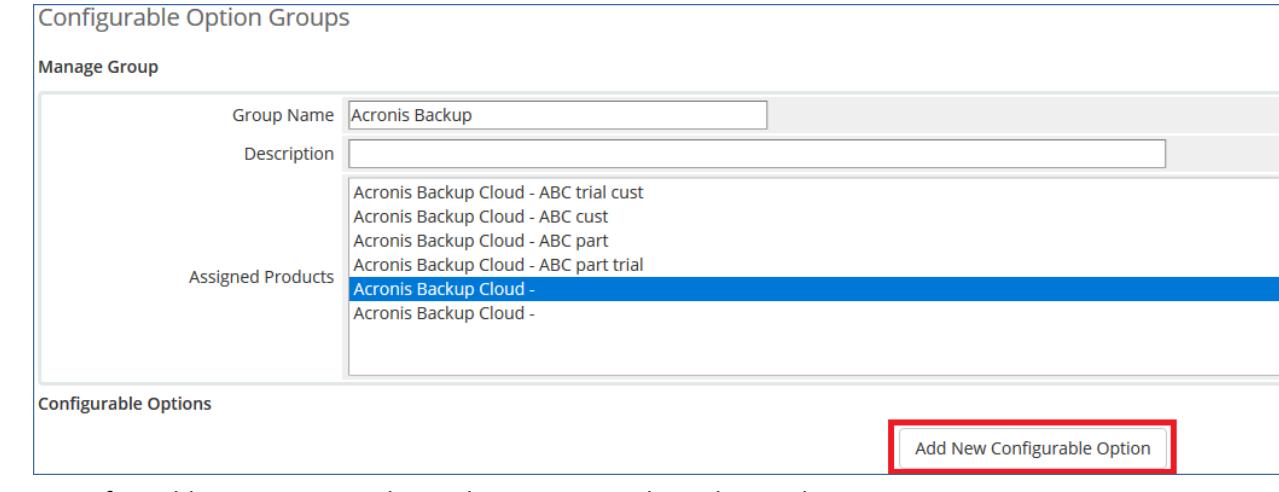

A Configurable options name has to be set up exactly as the product name. Available names are:

- Workstations
- Cloud Storage
- Servers
- Virtual Machines
- Mobile Devices
- Office 365 Mailboxes
- Websites
- 2. Type **Workstations** in both **Option Name** and **Add Option** fields, set the Quantity **Option Type**.
- 3. Click **Save Changes**.
- 4. You can repeat steps 1-3 for other options (Virtual Machines, Servers, Cloud Storage, etc).

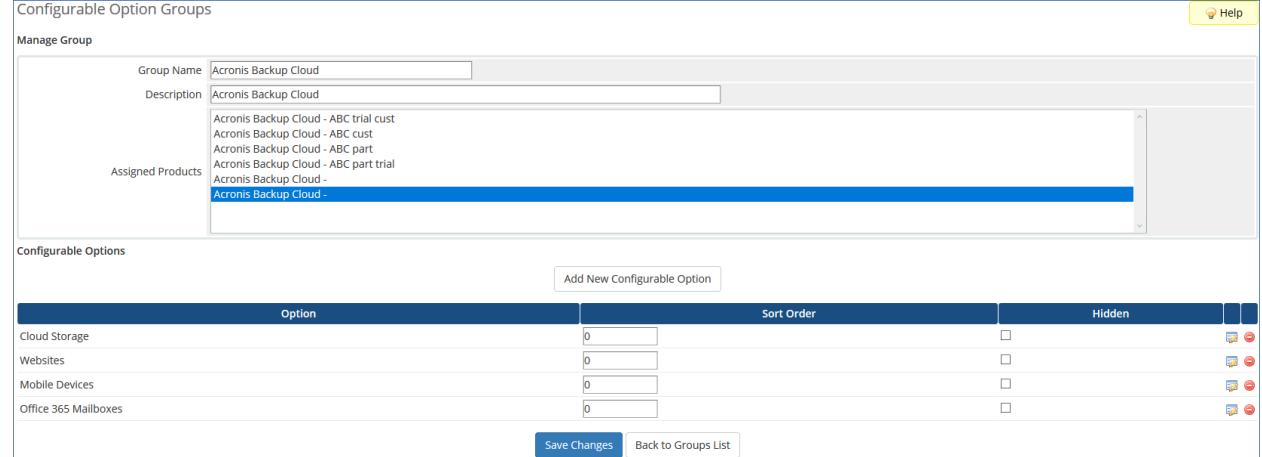

#### <span id="page-6-0"></span>3.6 Assigning Configurable options to the product

- 1. Navigate to **Setup** > **Products/Services** > **Products/Services**.
- 2. Click  $\overline{\mathbb{Z}}$  to configure an already existing product.
- 3. On the **Configurable Options** tab, select your configurable option group.

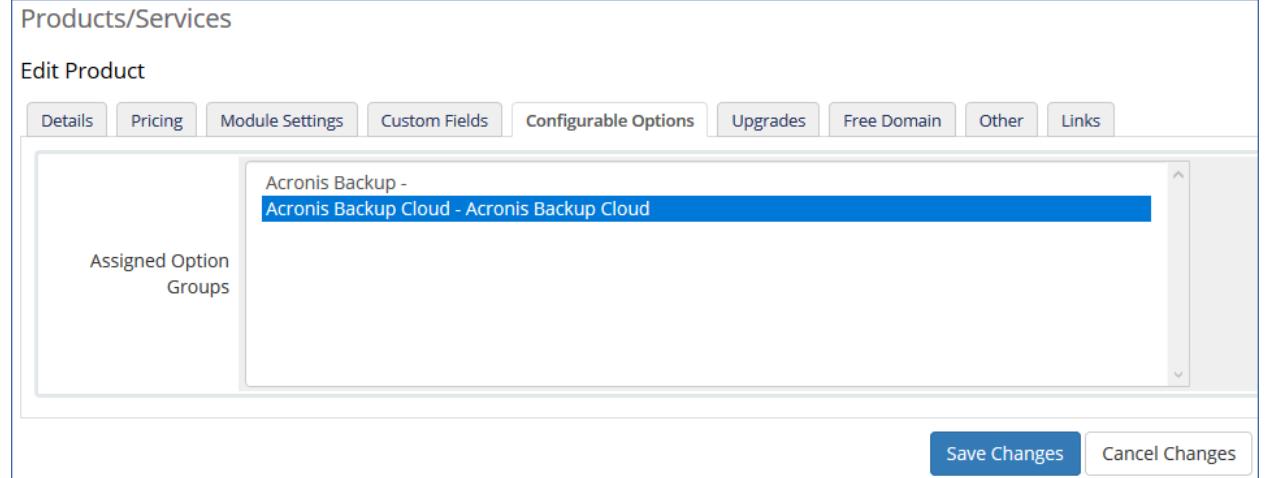

4. Click **Save Changes**.

## <span id="page-6-1"></span>3.7 Configuring product upgrades

1. Navigate to **Setup** > **Products/Services** > **Products/Services**.

- 2. Click to configure an already existing product.
- 3. Click the **Upgrades** tab.
- 4. Select the products that the product can be upgraded or downgraded to.

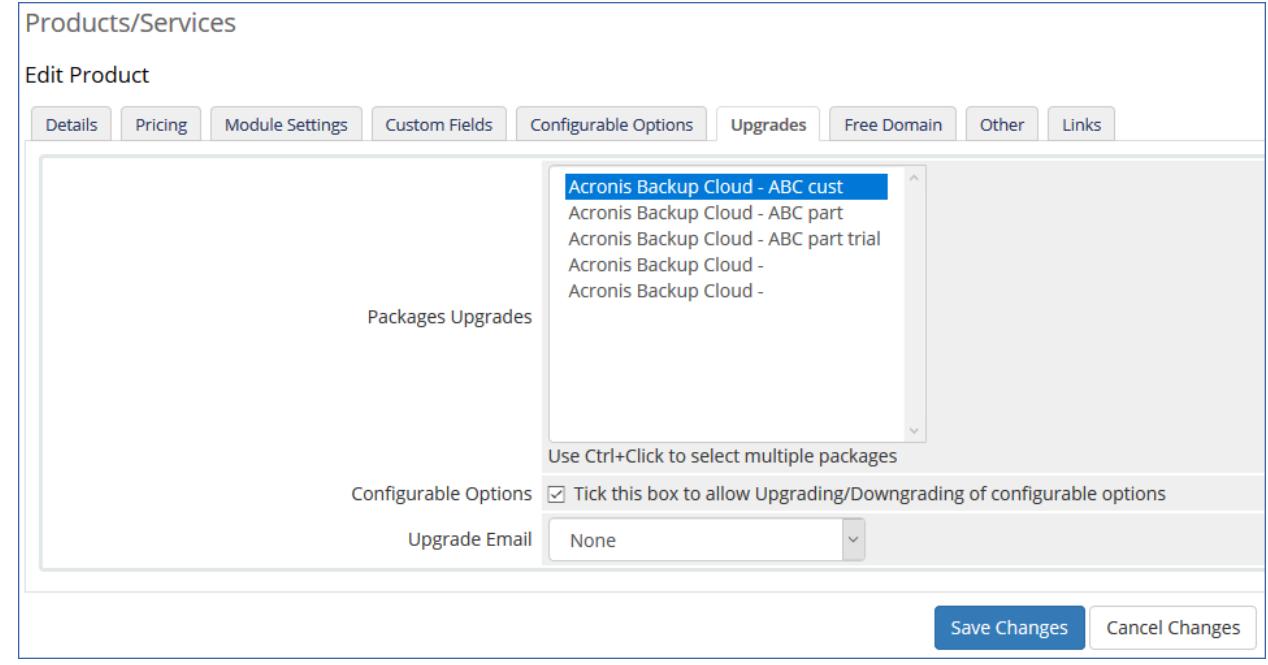

<span id="page-7-0"></span>5. Click **Save Changes**.

## 4 Known issues

■ The following error is shown in the admin area: "warning: is file(): open basedir restriction in effect php error" .

Solution: Disable the open basedir in php.ini configuration file.

 A page for the Acronis Backup service in the Client Area sometimes cannot be rendered successfully when it is opened for the very first time after the module installation. Solution: Increase the php memory limit and max execution time values in the php.ini configuration file.

For example, set:

php memory\_limit = 128

max\_execution\_time = 30

You can change these settings back once the page is rendered successfully for the first time.